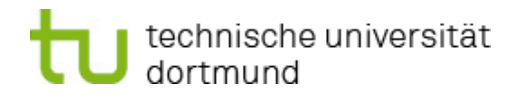

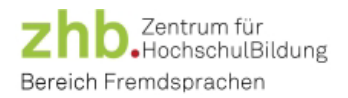

# Ablauf **Einstufungstests**

Stand: WiSe 2024/25

#### **Liebe Studierende!**

Die **Einstufungstests für Englisch, Französisch, Italienisch und Spanisch** finden über **Moodle im Televerfahren statt**. Dies bedeutet, dass Sie zu den auf unserer Homepage bzw. in der Kursplattform angeführten Testterminen die Möglichkeit haben, den Test online von zuhause aus abzulegen. Eine Anmeldung zu einem Testtermin über unsere Kursplattform ist erforderlich.

Zum Ablegen eines Einstufungstests benötigen Sie einen **Laptop oder PC mit Internetzugang und Audioplayer**. Aufgaben zum Hörverstehen werden nur in der Sprache Englisch geprüft, d.h. die Möglichkeit, Audiodateien abzuspielen, spielt für Einstufungstests in Spanisch, Italienisch und Französisch keine Rolle.

Sie werden im Folgenden über den **Ablauf des Einstufungstests** informiert. Bitte lesen Sie sich die nachstehenden Informationen sorgfältig durch.

#### Anmeldung auf Moodle und Testdurchführung

Loggen Sie sich ca. 15 Minuten vor der Testschicht, zu der Sie sich angemeldet haben, mit Ihrer persönlichen Uni-Kennung bei Moodle ein: [https://moodle.tu-dortmund.de.](https://moodle.tu-dortmund.de/) Bitte beachten Sie, dass Sie für den Test max. 1 Stunde zur Verfügung haben und dass Sie pro Semester und pro Sprache einen Testversuch absolvieren können.

Sie werden zu Beginn Ihrer Testschicht von uns in den Testraum des entsprechenden Einstufungstests eingeladen. Sie müssen eventuell Ihren Browser aktualisieren, um den Einstufungstest auf Ihrer Startseite in Moodle sehen zu können:

- WiSe 2024-25: Einstufungstest Englisch
- $\triangleright$  WiSe 2024-25: Einstufungstest Spanisch
- WiSe [2024-25: Einstufungstest Französisch](https://moodle.tu-dortmund.de/course/view.php?id=18354)
- WiSe 2024-25: Einstufungstest Italienisch

Öffnen Sie den Einstufungstest. Hier finden Sie erneut einige Informationen zum Testablauf. Der Einstufungstest ist unterteilt in verschiedene Teststufen, wie Sie am unteren Ende der Seite sehen. Sie beginnen mit der Teststufe auf der niedrigsten GeR-Niveaustufe (Englisch: B1.1, Romanische Sprachen: A1).

Wenn Sie den obersten Test auf der Moodle-Seite auswählen, werden Sie zum Test weitergeleitet. Bitte wählen Sie den Button "Test jetzt durchführen", um den Test zu starten. Starten Sie den Test zügig nach Beginn Ihrer Testschicht (innerhalb von ca. 5 Minuten). Jede Teststufe ist zeitlimitiert. Bitte beachten Sie die ablaufende Zeit in dem Kästchen am rechten Bildschirmrand.

In diesem Kästchen können Sie auch nach Belieben zwischen den Fragen hin- und herspringen. Sobald Sie alle Fragen beantwortet haben, können Sie rechts über den Button "Versuch beenden" und anschließend über "Abgabe" die Teststufe abschließen. Bei abgelaufener Zeit geschieht die Abgabe automatisch.

# technische universität

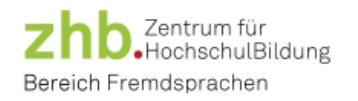

Im Anschluss wird Ihnen sofort Ihr Ergebnis der Teststufe angezeigt. Sie bekommen hier Informationen über die erreichte Punktzahl und zu welchen Kursen Sie mit diesem Ergebnis zugelassen sind. Wenn Sie genügend Punkte erreicht haben, um die nächsthöhere Teststufe zu absolvieren, wird Ihnen ein Passwort angezeigt. Bitte kopieren Sie dieses Passwort (Achtung: Leerzeichen nicht mit kopieren!). Über das grüne Feld unten rechts oder die Startseite des Tests gelangen Sie zur nächsten Teststufe. Diese können Sie nur mit dem entsprechenden Passwort öffnen. Haben Sie kein Passwort erhalten, ist dies Ihre abschließende Niveaustufe und der Test ist beendet.

Im Einstufungstest Englisch besteht die Möglichkeit, bei entsprechend hoher Punktzahl eine Teststufe zu überspringen. Lesen Sie bitte sorgfältig Ihre Bewertung durch, um im Anschluss den richtigen Test starten zu können.

#### Testergebnis und Kursanmeldung

Sobald Sie Ihren Einstufungstest absolviert haben, wird das Ergebnis nach etwa ein bis zwei Tagen in Ihrem Konto auf der Kursplattform hinterlegt sein. Sie können sich ab dem **24.09.2024** auf der Kursplattform zu denjenigen Kursen anmelden, zu denen Sie mit Ihrem Ergebnis aus dem Einstufungstest zugelassen sind.

Bitte beachten Sie, dass Sie nur in dem Zeitfenster, in dem Sie sich auf der Kursplattform zu einem Einstufungstest angemeldet haben, die Möglichkeit haben, den Einstufungstest auf Moodle zu absolvieren.

#### Erklärung über eigenständige Testdurchführung

Mit Absenden des Online-Tests versichern Sie, dass Sie den Einstufungstest eigenständig und ohne Inanspruchnahme fremder Hilfe absolviert haben. Bitte beachten Sie, dass potentiell zu Kursbeginn eine Umstufung Ihres Sprachniveaus durch den Dozenten/die Dozentin vorgenommen werden kann. Im Falle der Herabstufung Ihres Niveaus durch den Dozenten/die Dozentin haben Sie keinen Anspruch auf einen Kursplatz in einem Kurs auf einer niedrigeren Niveaustufe, sollte dieser Kurs ausgebucht sein.

#### Punktegrenzen

Im Anhang finden Sie eine Übersicht über die Punktegrenzen der Einstufungstests.

### Kontakt bei generellen Fragen vor und nach dem Einstufungstest

Für organisatorische Fragen stehen wir Ihnen gern zur Verfügung:

- Dr. Meni Syrou (E-Mail: meni.syrou@tu-dortmund.de)
- Studentische Hilfskraft (E-Mail: hiwi-fs.zhb@tu-dortmund.de)

#### Kontakt bei Fragen während der Testschicht

Für dringliche Fragen während Ihrer Testschicht steht Ihnen eine Tele-Aufsicht per E-Mail zur Verfügung:

# **einstufung-fs.zhb@tu-dortmund.de**

Wir wünschen Ihnen viel Erfolg für die Einstufungstests!

*zhb Bereich Fremdsprachen*

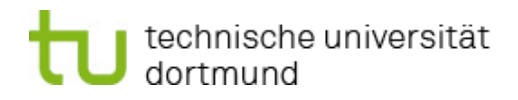

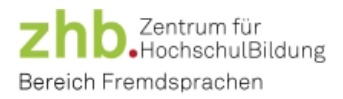

## **Anhang - Punktegrenzen**

Einstufungstests Englisch – Ergebnisübersicht:

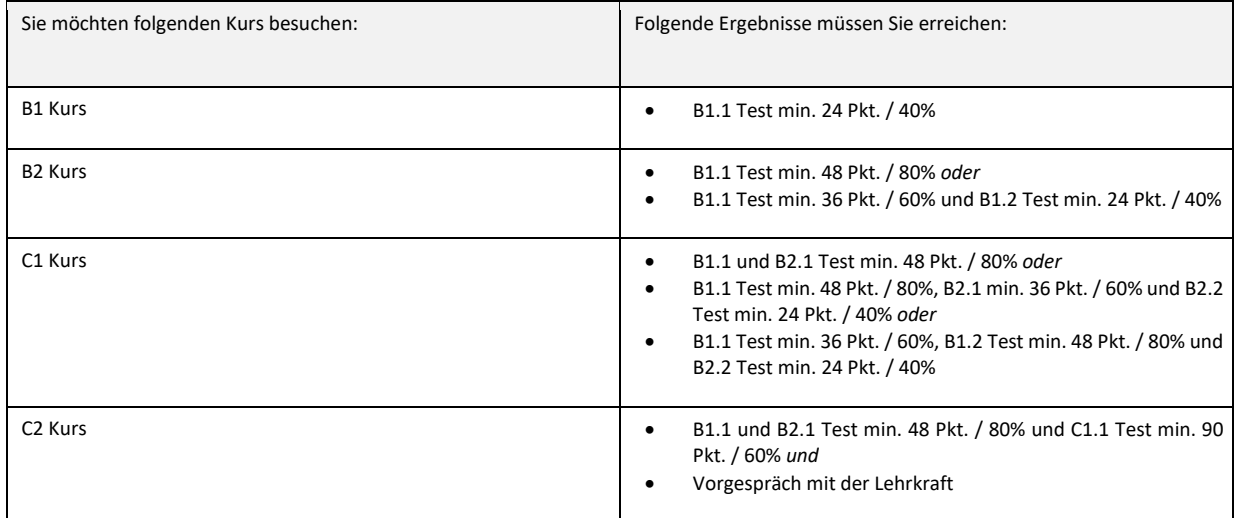

#### Einstufungstests Französisch – Ergebnisübersicht:

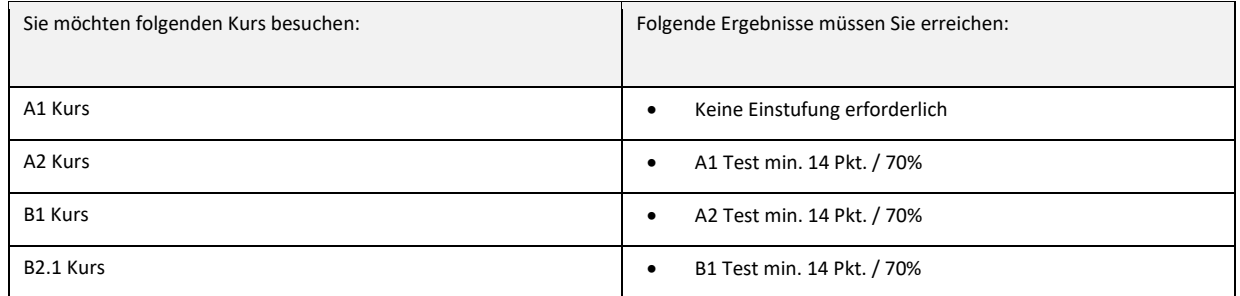

Einstufungstests Italienisch – Ergebnisübersicht:

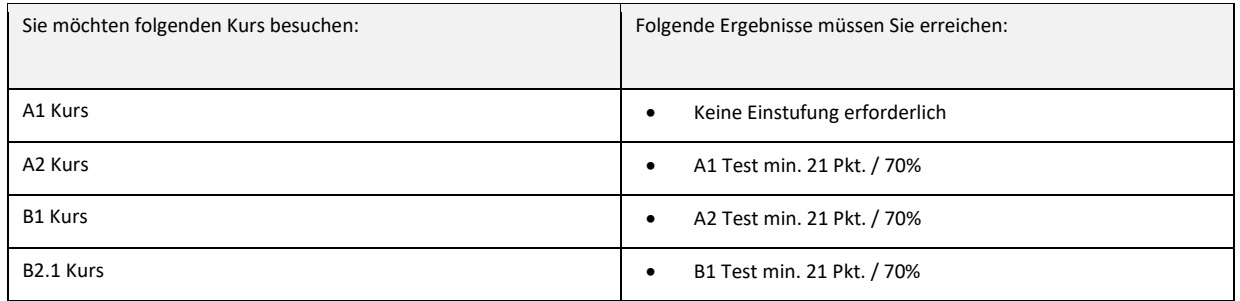

#### Einstufungstests Spanisch – Ergebnisübersicht:

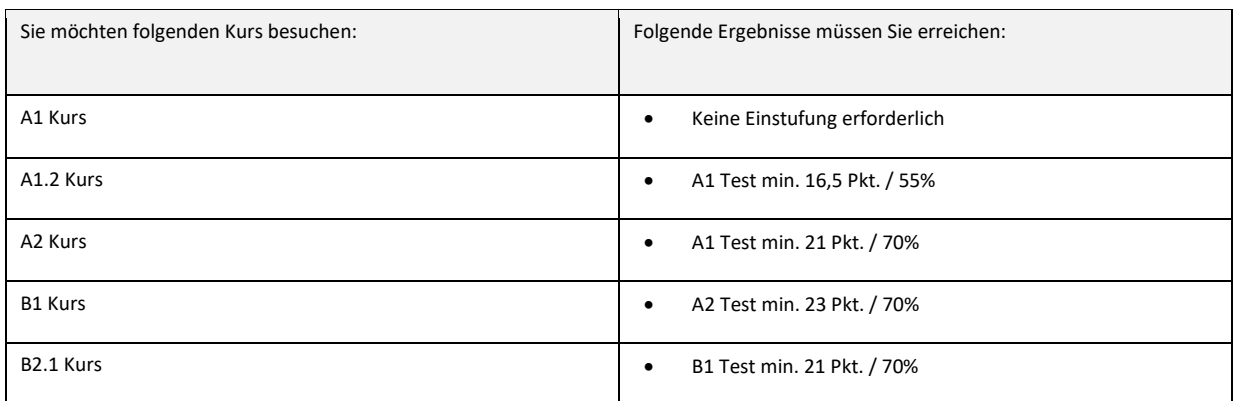